Create Table

**ربط الجداول :** 

**الجلسة 20** 

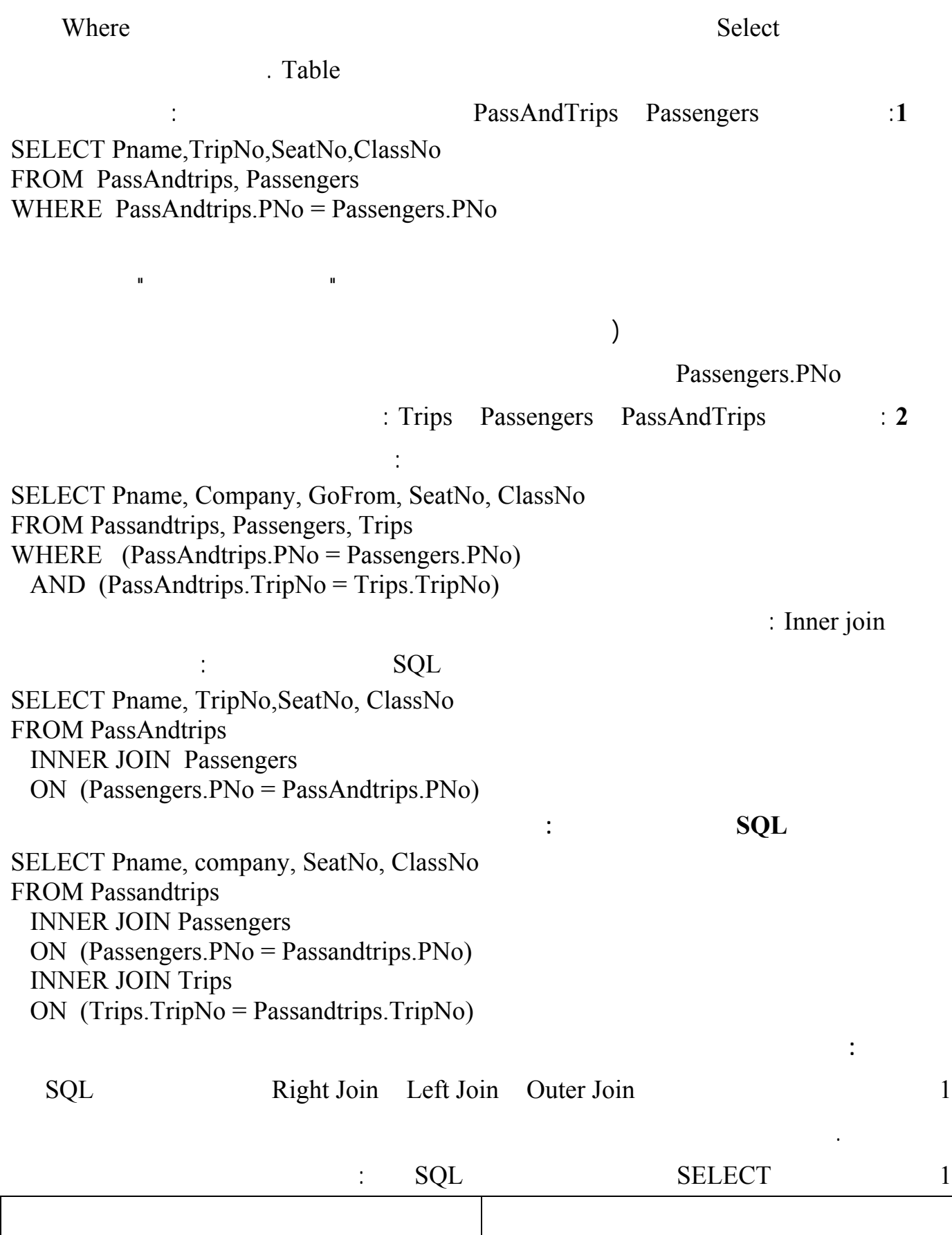

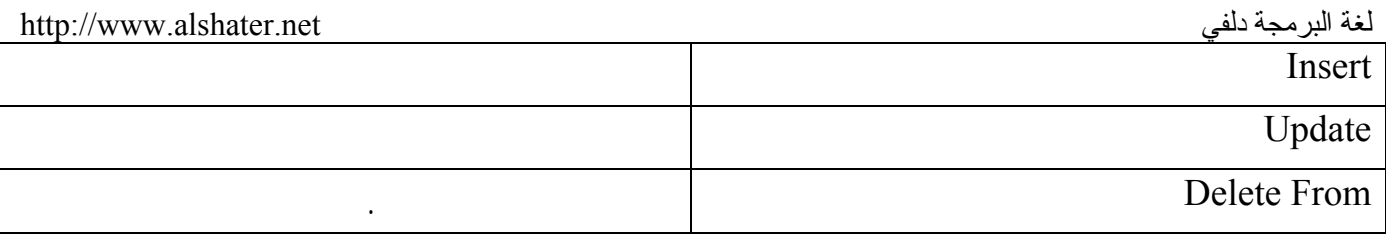

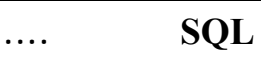

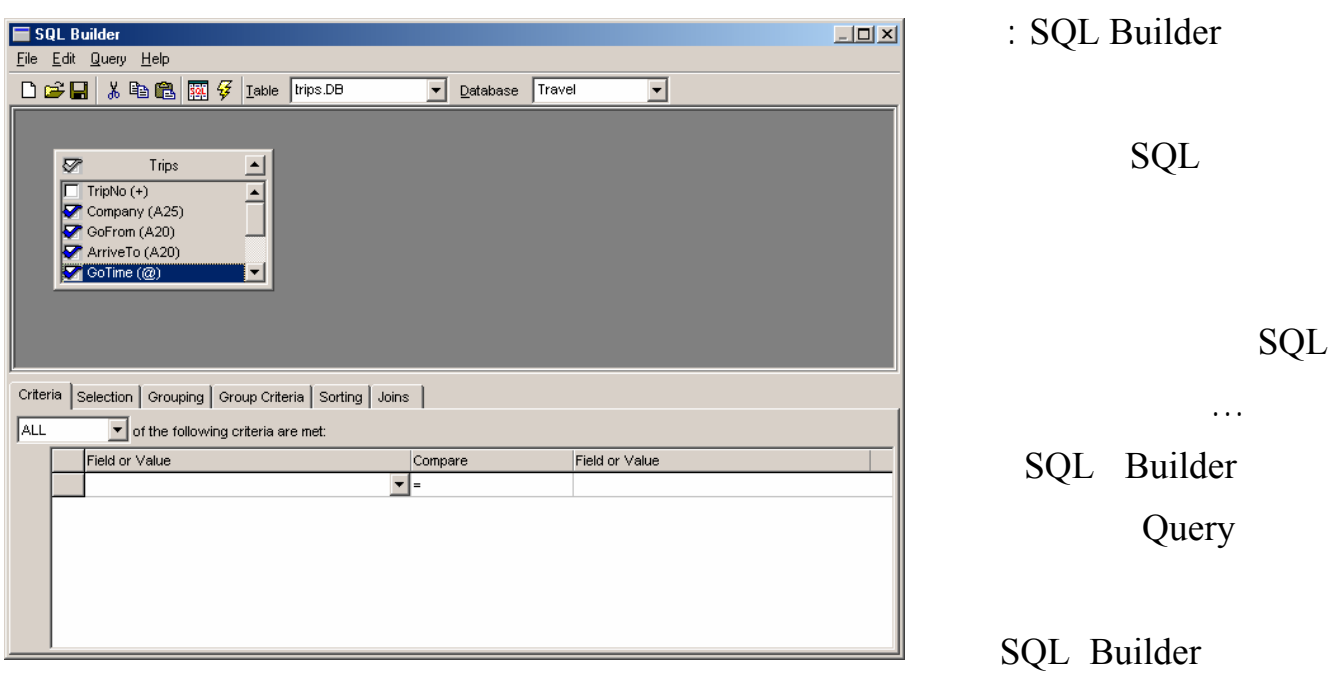

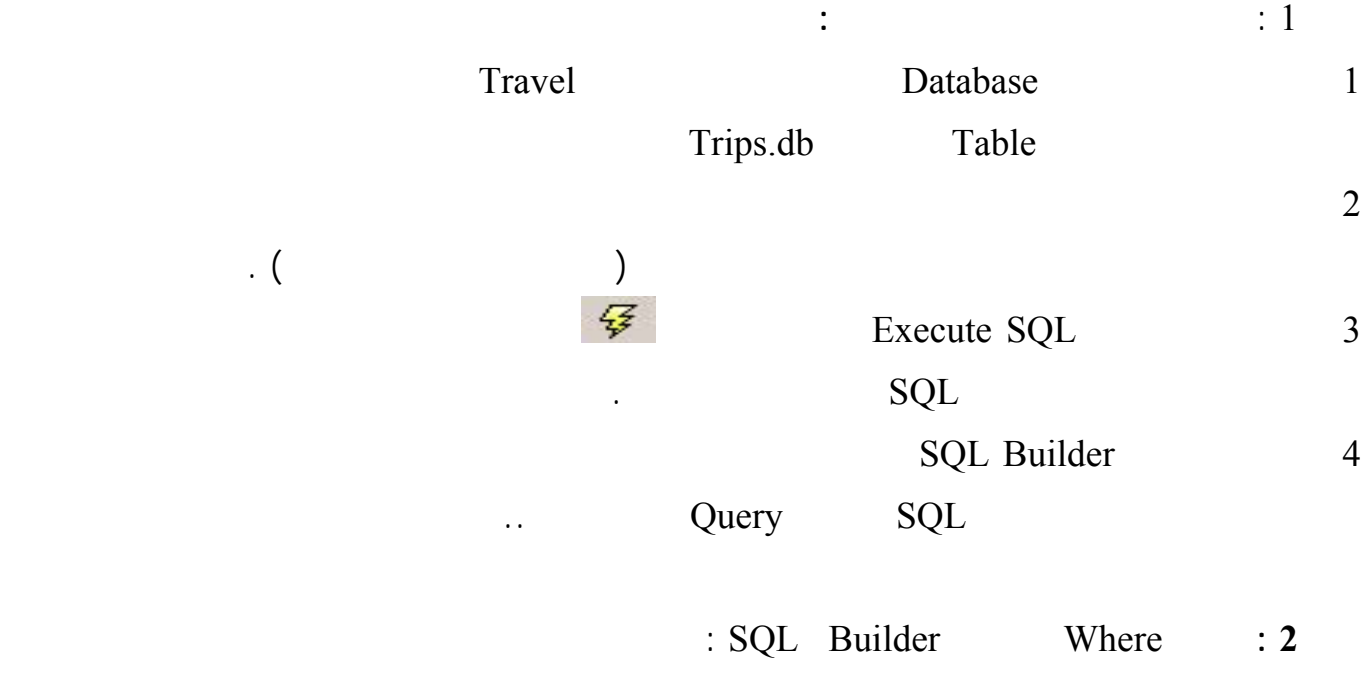

:

لغة البرمجة دلفي البراسية لغة البرمجة لغي البراسية لغة البرمجة لغي 1 ادخل إلى البرنامج Builder SQL ... كما في السابق : 2 حدد جميع حقول الجدول الجدول الجدول الجدول الجدول الخيار المجاور الخيار المجاور المجاور المجاور المجاور الجدول ( ض  $\cdot$  (  $=$  Field Value Trips Gofrom : ( ) Criteria 3 a. (a) Field Value Compare 2 4 شاهد عبارة SQL ثم نفذها ...  $\mathbf{3}$  :  $\mathbf{3}$ 1 في السطر التالي للشرط السابق اخت من العمود الأيسر ArriveTo.Trips واختر = من العمود Compare  $\begin{pmatrix} 1 & 1 \\ 1 & 1 \end{pmatrix}$ تغير عناوين الحقول :قي Builder SQL اختر الصفحة Selection ستشاهد فيها جميـع الحقـول التـي قمـت باختيارها من الجدول Trip يمكنك حيث يظهر في العمود الأيمن ( Field ( اسم الحقل ويظهر العمود الأيسر ( Name Output ( عنوان الحقل يمكنك في هذا القسم كتابة عنوان للحقل ( يمكنك استخدام اللغة العربية ) ( يظهر عنوان الحقل في القسم اسم الحقل في العنصر DBGrid المرتبط مع العنصر Query ( نفذ عبارة SQL لتلاحظ النتائج . **ترتيب حقول لجدول :**  وجدنا أن تعليمة By Order تستخدم لترتيب الجدول لكتابة هذه التعليمـة باسـتخدام Builder SQL نختـار الصفحة Sorting حيث تظهر في القسم الأيسر جميع الحقول المختارة من الجدول حدد أحد هذه الحقول واضغط على الزر Add ليضاف اسمه إلى القسم الأيمن من الصفحة ( by Sorted ( يمكنك إضافة أكثر من حقل كمـا Sorted By The Sorted extension (  $\sim$  1)  $Z \rightarrow A \quad A \rightarrow Z$ التجميع وشروط التجميع Having …by Group: . Group Criteria Grouping Having Group by : SQL Builder حل المثال الأول : افتح البرنامج Builder SQL ) عن طريق الضغط بزر الفأرة اليميني على عنـصر Query ( اختـر القاعـدة Passenegers Table PassAndTrips Travel اللائح : Passengers PNo PassAndTrips PNo الحقل PNo تماماً سيظهر عندها خط يصل بين النافذتين دليل على عملية الربط ( اختر بعـض الحقـول مـن  $\sim$  (

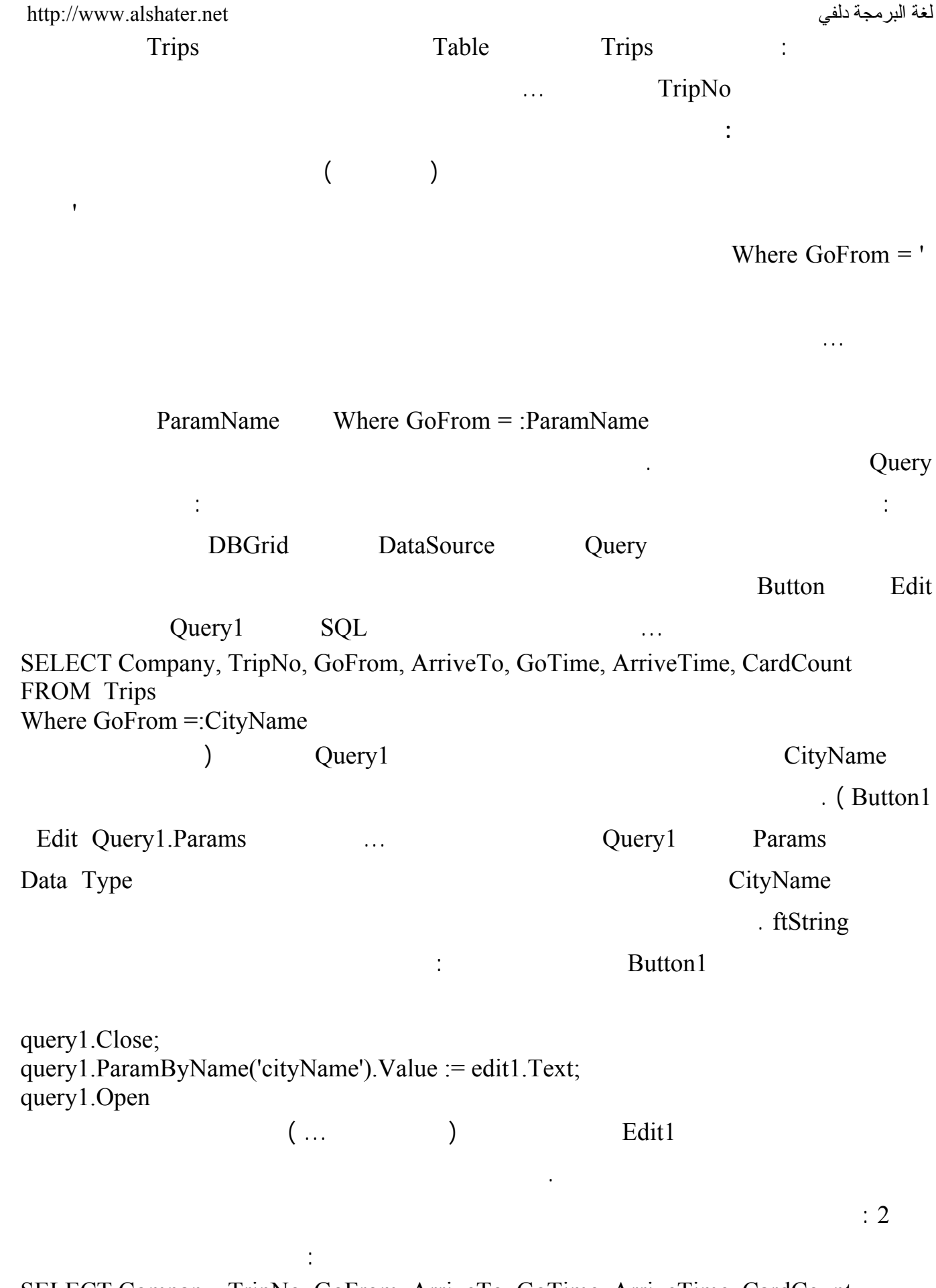

SELECT Company, TripNo, GoFrom, ArriveTo, GoTime, ArriveTime, CardCount FROM Trips

لغة البرمجة دلفي البراسية لغة البرمجة لغي البراسية لغة البرمجة لغي Where TripNo =: TripNumber ; tivitative including the entriest of the TripNumber edit Query 1. Params وفي حدث الضغط على الزر اكتب التعليمة التالية : query1.Close; query1.ParamByName('TripNumber').Value := strtoint (edit1.Text) ; query1.Open ; **ملاحظة :**  Builder SQL يدعم الوسطاء Parameter ولا يمكن فتح البرنامج بعد إضافة وسيط إلى عبارة SQL وإذا SQL Builder الخروج من البرنامج . مناهج العنصر Query : جميع المناهج التي استخدمناها مع العنصر Table يمكن اسـتخدامها مـع العنـصر Query مثـل ( Locate EindKey Query (.... First Eof Bof Lookup FindNearest وذلك لأن الجداول التي يعيدها العنصر Query تعتمد على مفتاح أساسي ..

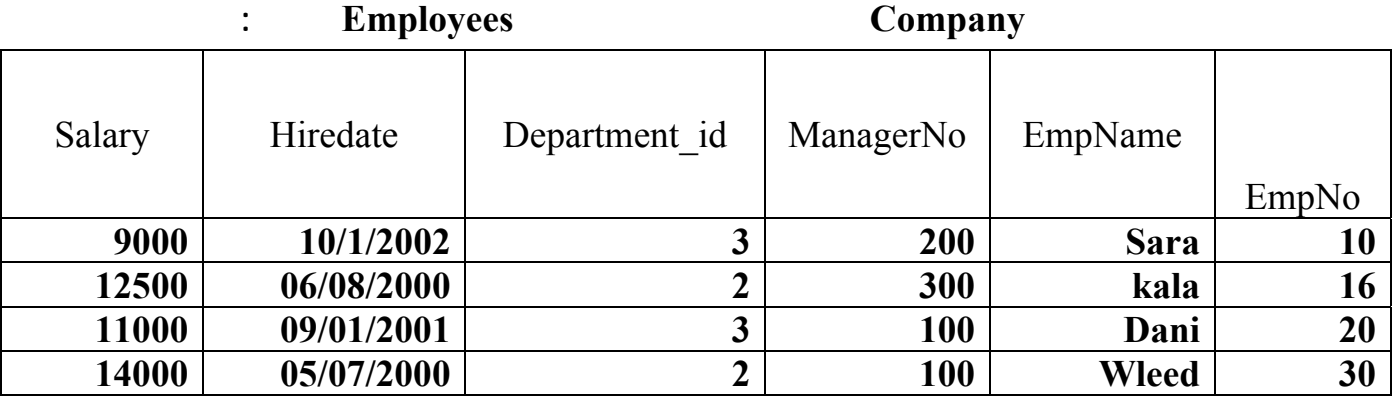

**أنشئ هذا الجدول باستخدام Desktop Database وأدخل البيانات إليه :** 

ابدأ مشروعاً جديداً وأضف إليه العناصر اللازمة كما في الشكل :

مثال هام :

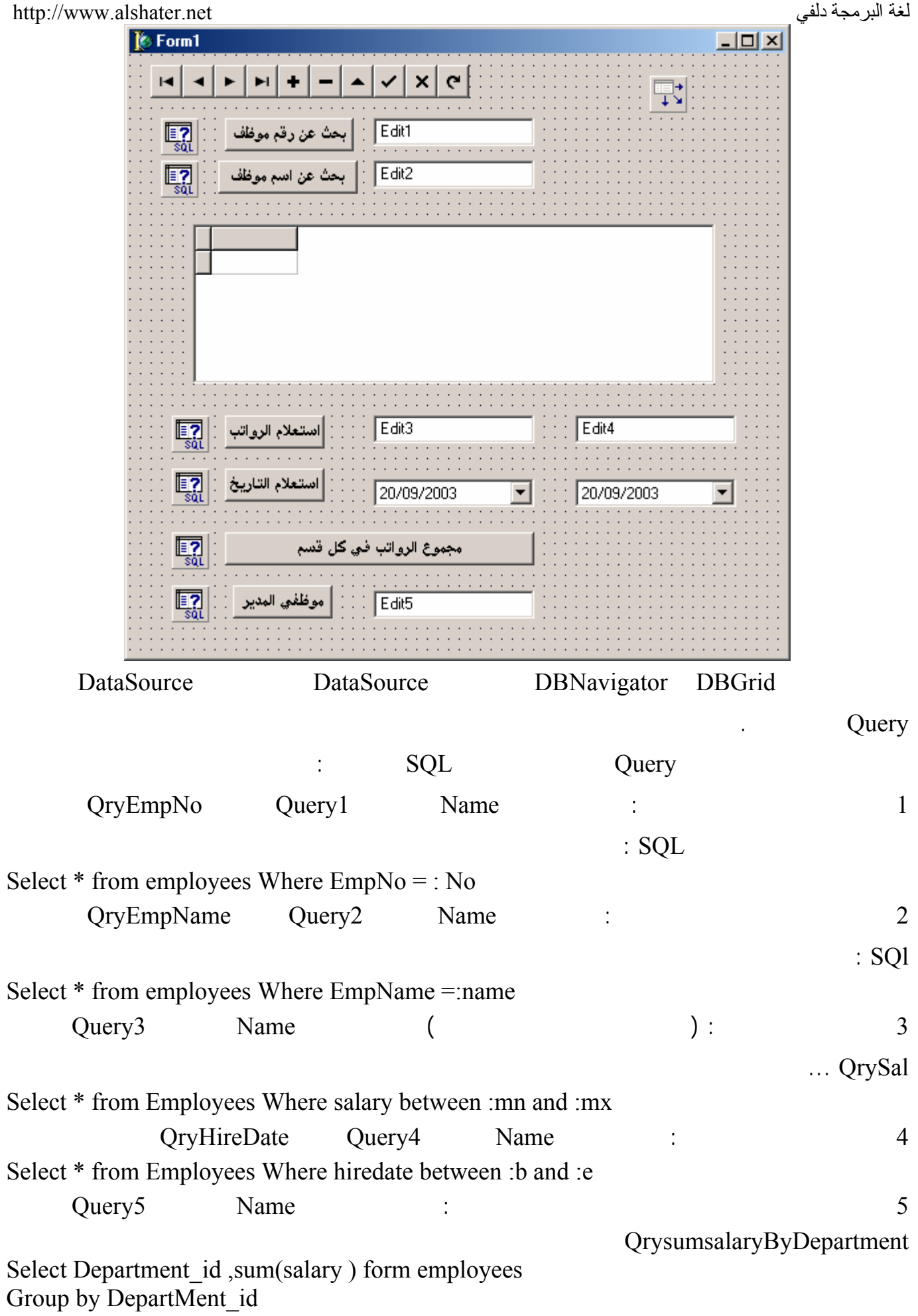

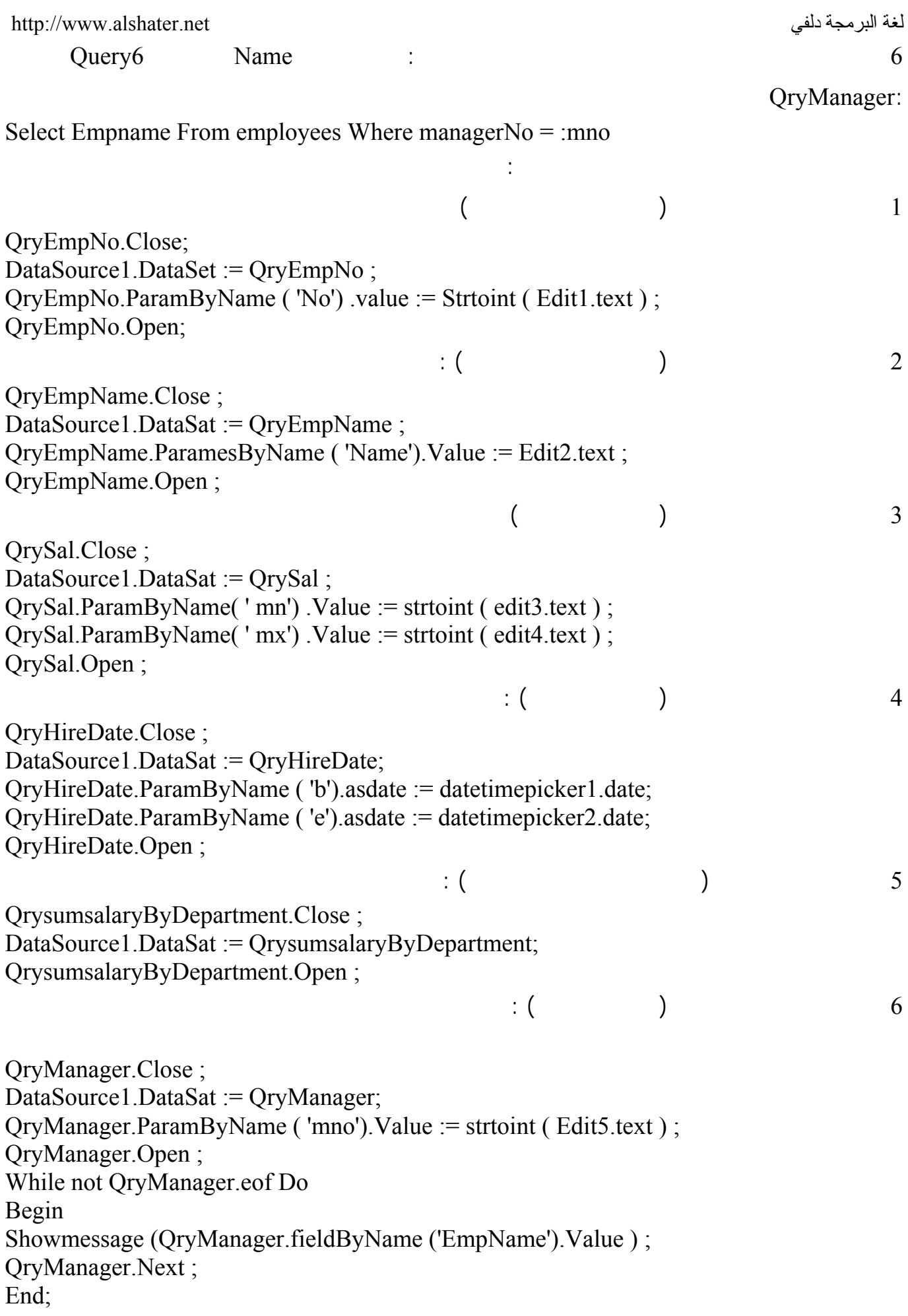

 $\alpha$